Please see below the link to view the recording from the held in June 2023. I have also attached a rough outline on how to build customized reports that we discussed from GMS. Please let me know if you have any additional questions or need any additional support.

[https://us06web.zoom.us/rec/share/PMAeL6JEIviD\\_JQTqzbuzuanQx4IFr2e5Fch5UPb4WSqdpHAMCSV\\_21awNai](https://us06web.zoom.us/rec/share/PMAeL6JEIviD_JQTqzbuzuanQx4IFr2e5Fch5UPb4WSqdpHAMCSV_21awNaiNMg.Cd61lLp_B7ATtcrH) [NMg.Cd61lLp\\_B7ATtcrH](https://us06web.zoom.us/rec/share/PMAeL6JEIviD_JQTqzbuzuanQx4IFr2e5Fch5UPb4WSqdpHAMCSV_21awNaiNMg.Cd61lLp_B7ATtcrH) Passcode: 4%bU7\$^Z

- 1. Single click on blue G-GrantVantage icon at the bottom left of the GMS menu to bring up a list of choices. Then single click on "DAODAS Portal" to change the view from GMS to the DAODAS Portal Submission Dashboard.
- 2. Single click on "portal submissions" on the left side menu.
- 3. Click on "edit columns" to bring up a menu of the current columns that are displayed on the screen. Click on the "+ Add Columns" to bring up the entire list of data elements that can be added to the report. Select the following to add to the report: Form name, intervention type, strategy and total duration hours and minutes (first and third ones in the list) to add to the report. Click "Close" and then "Apply".

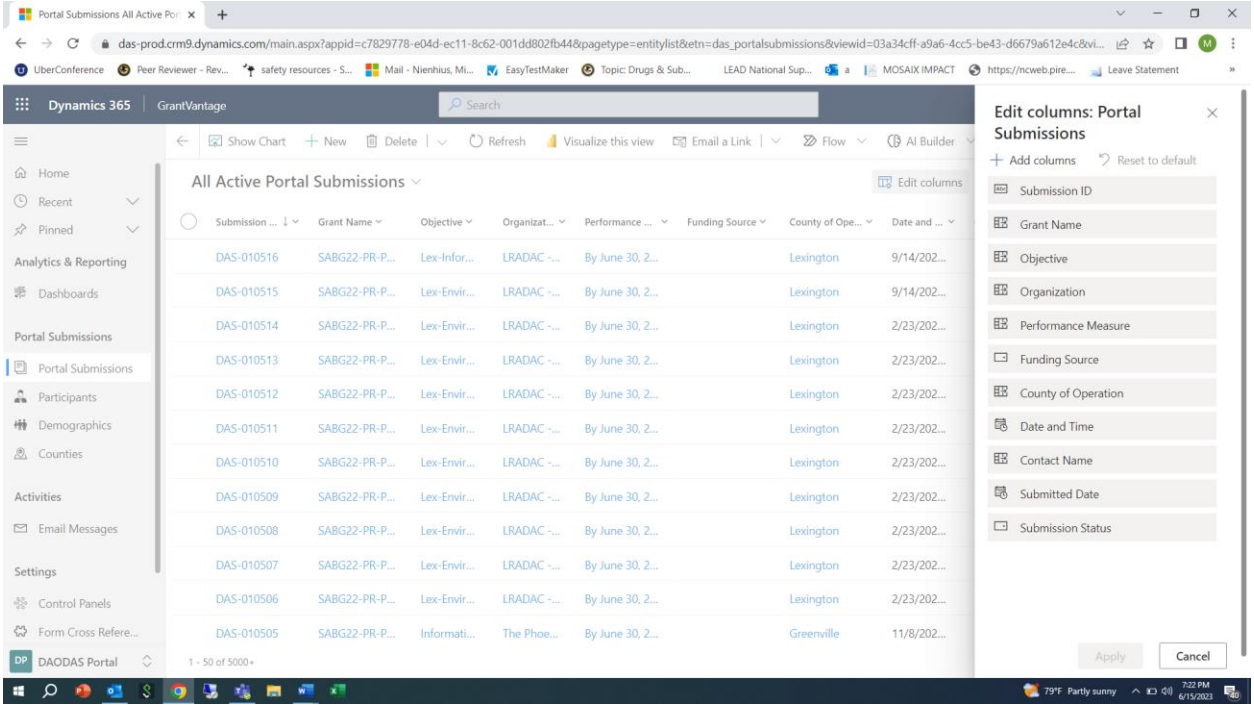

- 4. Click on "All Active Portal Submission" and then select "Set as default view". You can then name the report and save it so that you can pull this view back up again in the future.
- 5. You can now begin to filter the information to pull a report with the parameters you want to see. For example, if you only want to see the information for your county (or the counties you

serve if you are serving a multi-county agency), filter by date and time (this is the date that pulls from the form of the date the service is implemented), strategy type, form name, etc.

- 6. Once you have the information filtered for what you want to see, you can then download the report as an Excel file so that you can continue to filter or work with the data. Examples are below. To pull the Excel view, click on the three dots beside "Rub Report" tab. Click "Export to Excel" and the Excel file should download to your computer. \
- 7. Contact DAODAS if you have any questions on how to utilize this view in GMS to produce customized reports.

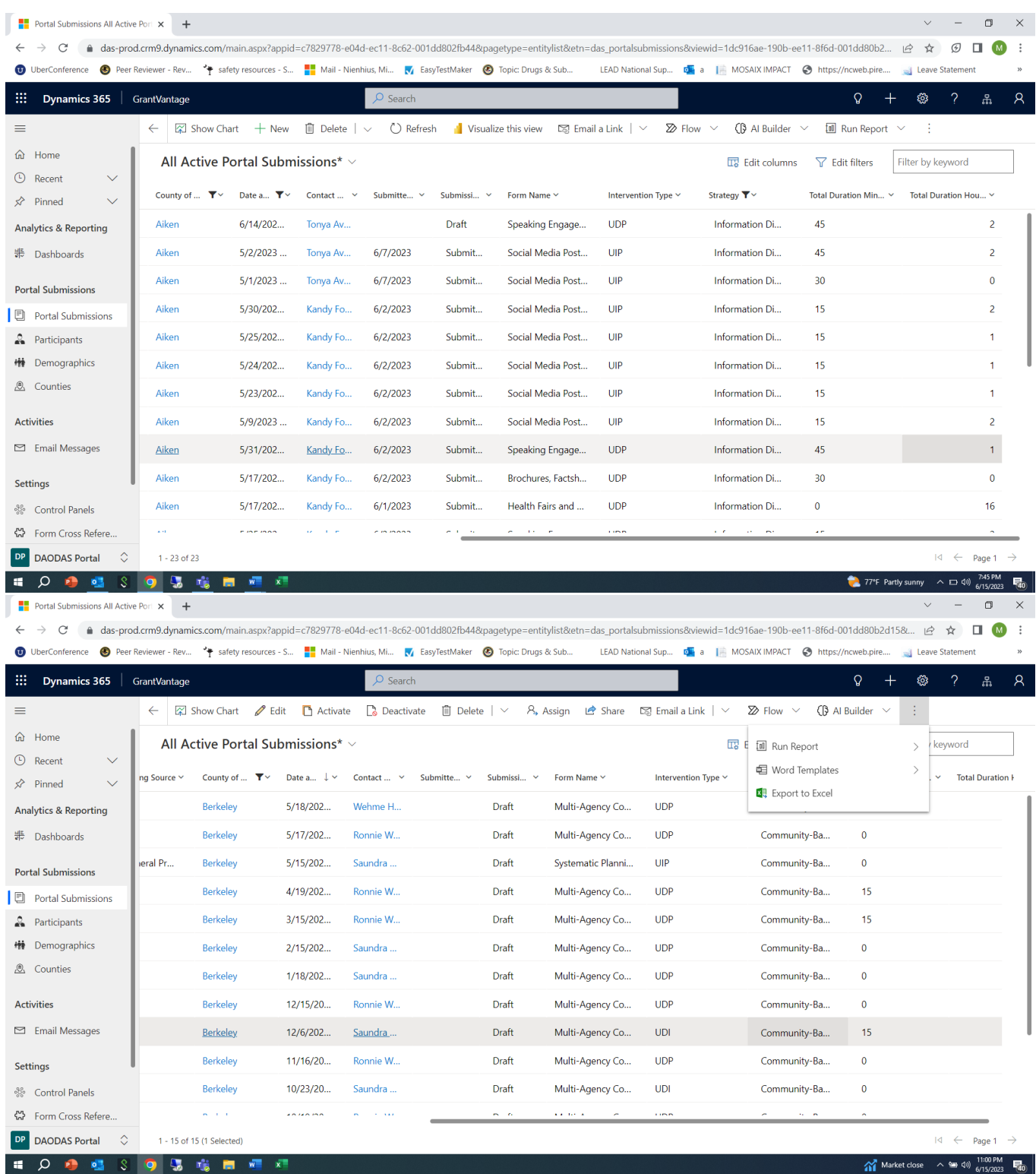

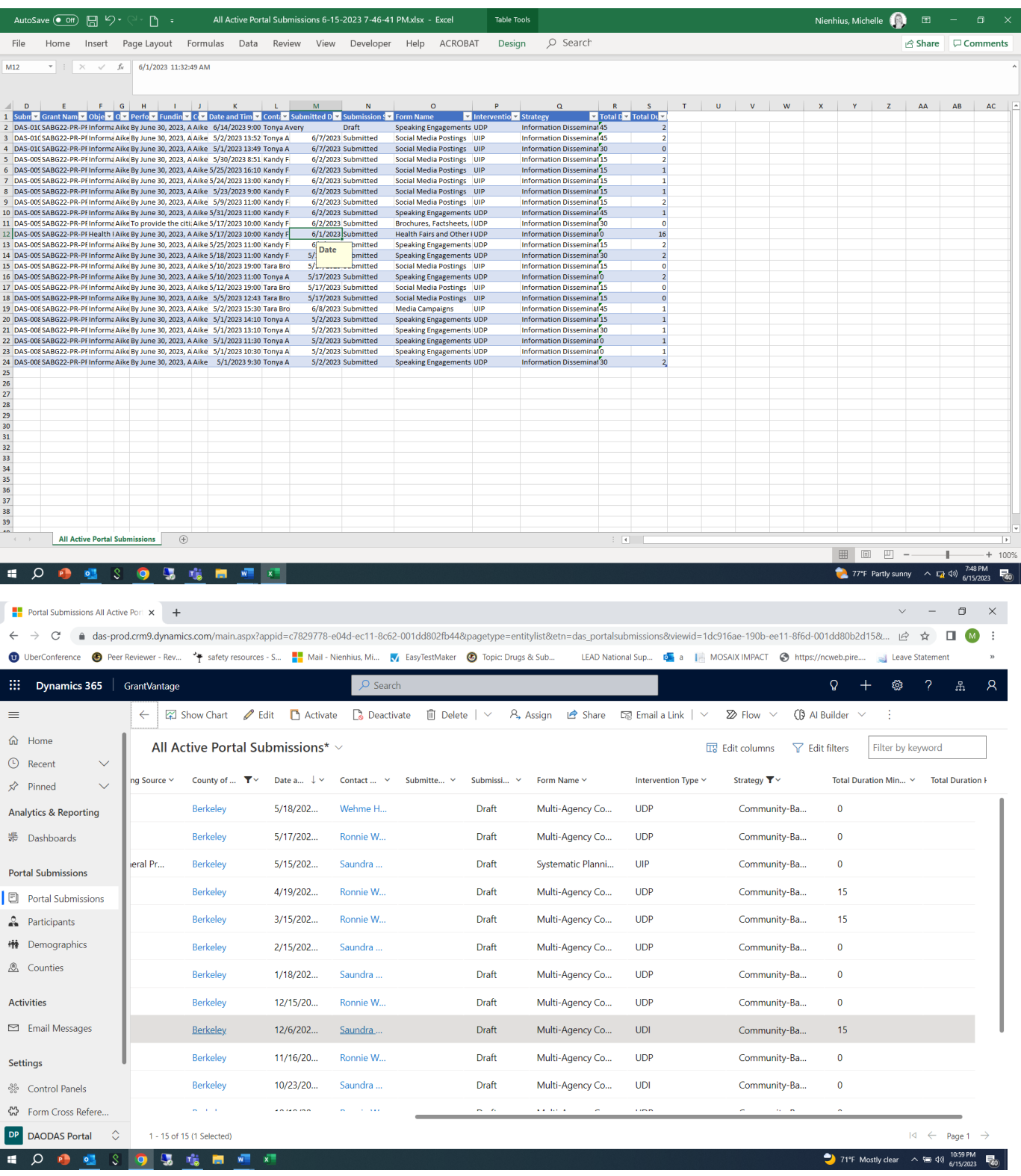